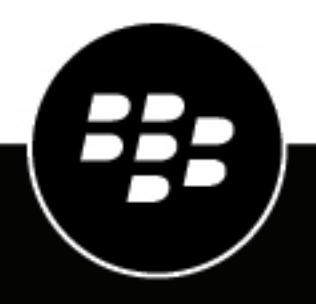

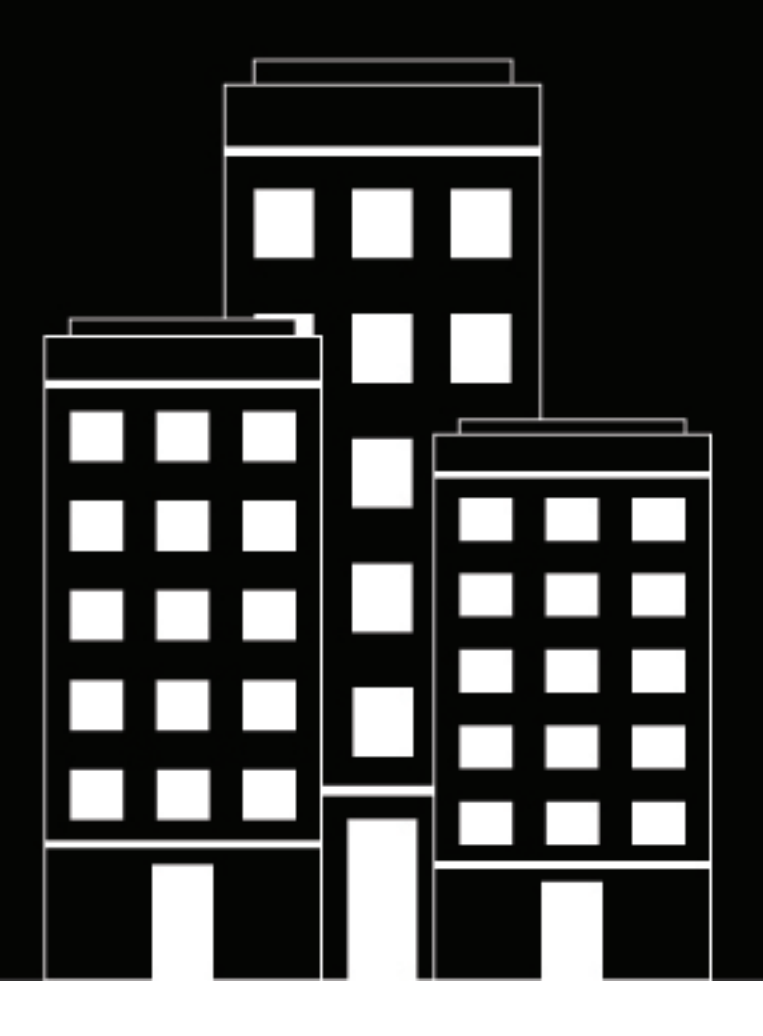

# **BlackBerry AtHoc Distribution Lists**

7.19

2024-01-09Z

#### **Contents**

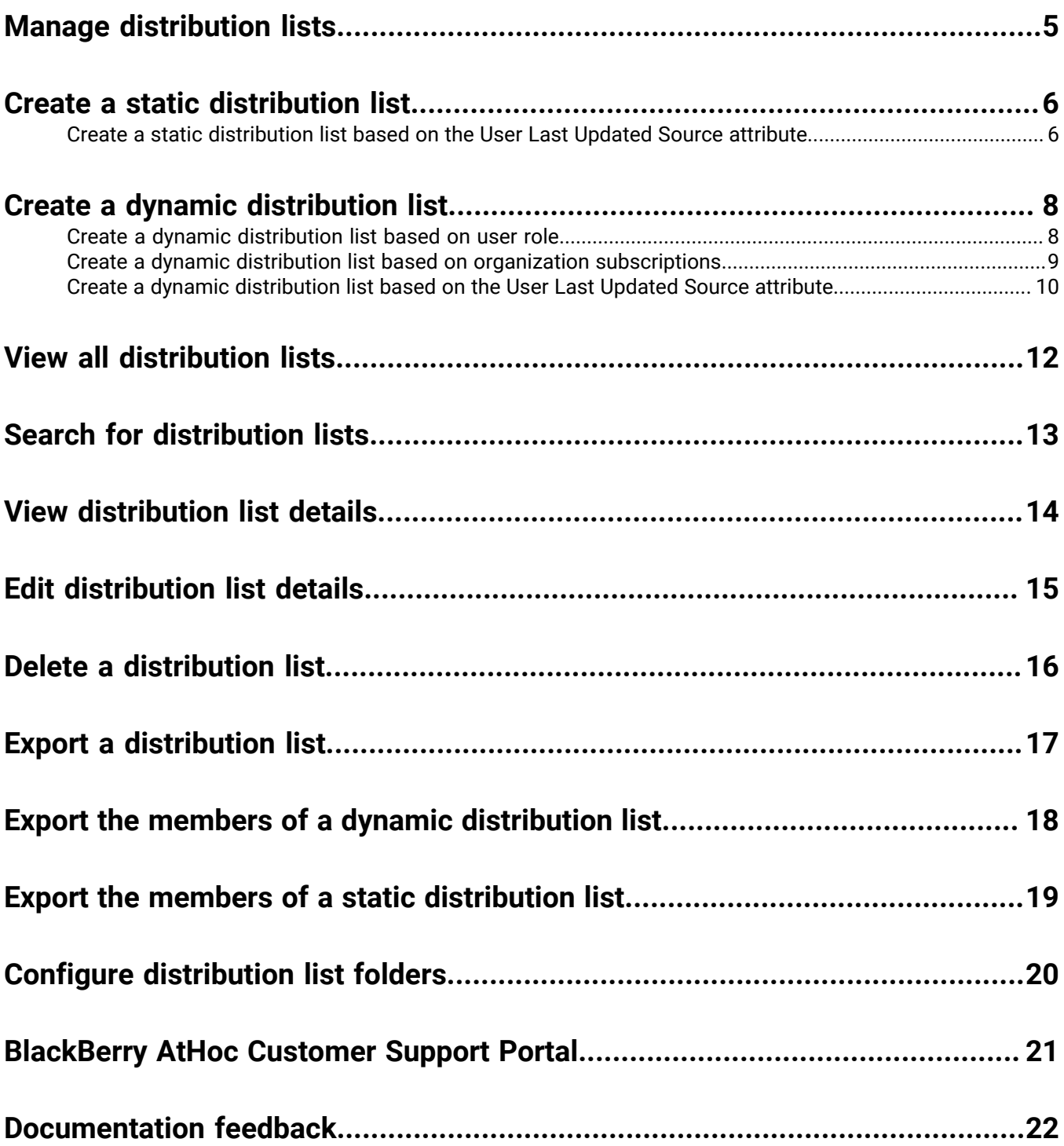

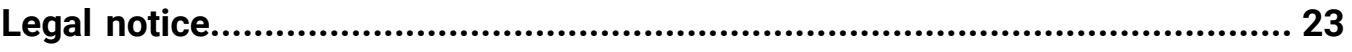

### <span id="page-4-0"></span>**Manage distribution lists**

This guide describes how to manage distribution lists within the BlackBerry® AtHoc® system.

You must be an Alert Manager, Advanced Alert Manager, Distribution List Manager, Organization Administrator, Enterprise Administrator, or Basic Administrator to manage distribution lists. In enterprise and super enterprise organizations, operators with any of these roles can create and manage distribution lists across sub enterprise organizations and suborganizations.

View the following quick action guides for simple steps to complete key tasks:

- View all **[Quick Action Guides](https://docs.blackberry.com/en/id-comm-collab/blackberry-athoc/Quick-action-guides/latest)**
- [Create a static distribution list](https://docs.blackberry.com/en/id-comm-collab/blackberry-athoc/Quick-action-guides/latest/create-static-distribution-list)
- [Create a dynamic distribution list](https://docs.blackberry.com/en/id-comm-collab/blackberry-athoc/Quick-action-guides/latest/create-dynamic-distribution-list)

#### <span id="page-5-0"></span>**Create a static distribution list**

To create a static distribution list, you must have at least one of the following roles: Alert Manager, Advanced Alert Manager, Distribution List Manager, Enterprise Administrator, Organization Administrator, or Basic Administrator.

- **1.** In the navigation bar, click **Users** > **Distribution Lists**.
- **2.** On the **Distribution Lists** screen, click **New** > **Static**.
- **3.** On the **New Distribution List** screen, enter values in the following fields in the **Basic Info** section:
	- **Name**: Enter a unique and easily identifiable name for the distribution list. The distribution list name has a 128 character limit.
	- **Common Name**: This field automatically populates based on the text entered into the Name field, but you can override it with a different name. The distribution list common name has a 128 character limit.
	- **Type**: This field cannot be edited.
	- **Description**: Optionally, enter details about the distribution list that will enable other operators to decide if the distribution list should be included in their alert.
	- **Folder**: Optionally, click **Select** and then drill down into the folder hierarchy to select the location to store the distribution list in. If you do not click the link, the distribution list will appear at the top level of the folder hierarchy.
- **4.** Add users to your distribution list in the **Distribution List Members** section.
	- To add individual users, in the **Members** section, click **Modify**. Enabled users who can be added are displayed on the **Users** screen. Select the check boxes beside the names of the users to add, and then click **Add Selected**.

**Tip:** You can add users to the distribution list based on the User Last Updated Source attribute. For more information, see [Create a static distribution list based on the User Last Updated Source attribute.](#page-5-1)

- To import users, in the **Members** section, click **Import File**. On the **Import Users** window, click **Browse** to select a .csv file and then click **Import**.
- To add an existing distribution list, in the **Nested Static Lists** section, click **Modify**. On the **Nested Static Lists** screen, select the lists you want to add and then click **Add Selected**.
- **5.** Click **Save**.

#### <span id="page-5-1"></span>**Create a static distribution list based on the User Last Updated Source attribute**

Operators can create a static distribution based on the source that last updated the users' profiles. The following table lists the possible sources and the search terms required create a static distribution list using the User Last Updated Source attribute.

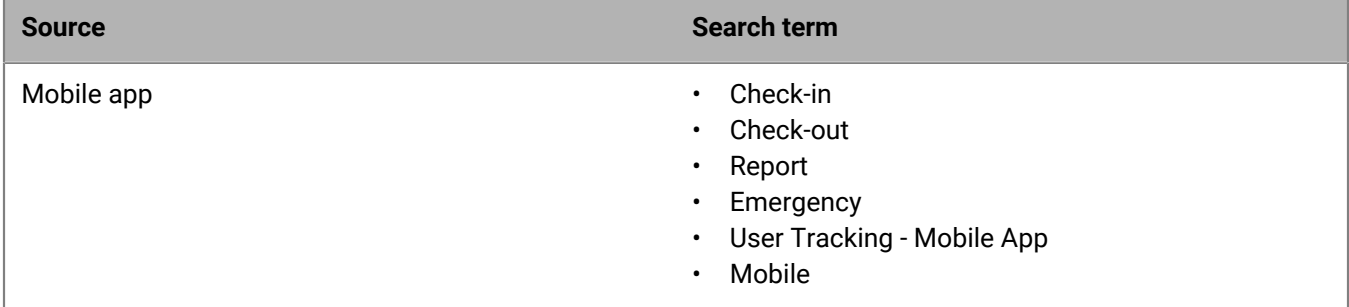

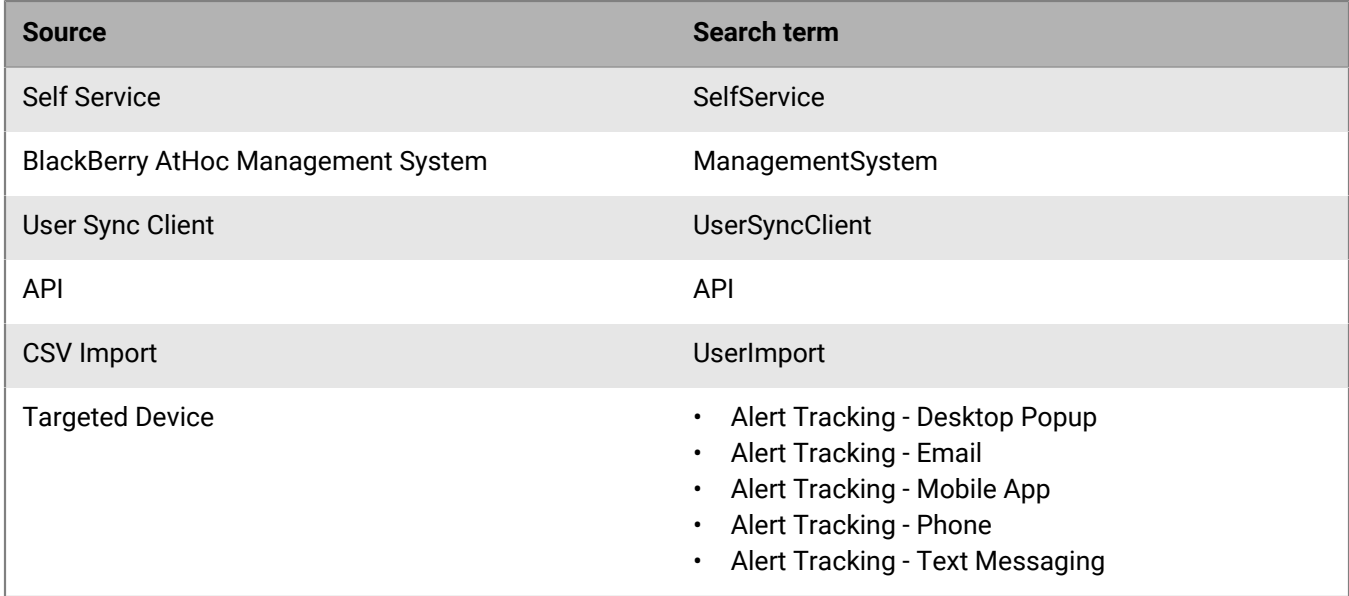

- **1.** In the navigation bar, click **Users** > **Distribution Lists**.
- **2.** On the **Distribution Lists** screen, click **New** > **Static**.
- **3.** On the **New Distribution List** screen, enter values in the fields in the **Basic Info** section. For details, see [Create](#page-5-0) [a static distribution list](#page-5-0).
- **4.** In the **Distribution List Members** section, beside **Members**, click **Modify**.
- **5.** On the **Users** screen, beside the search field, click **Advanced**.
- **6.** On the **Create Conditions** window, select the AND/OR operator. When AND is selected, users must meet all search conditions to be included in the search results. When OR is selected, users that match any of the search conditions are included. The default is AND.
- **7.** From the **Select Attribute** list, select **User Last Updated Source**.
- **8.** Select an operation from the **Select Operation** list.
- **9.** In the blank field that appears, enter the source to use to add members to the static distribution list. The text you enter in this field must match one of the search terms listed in the table above. You can add more than one source, separated by a comma. For example, API, UserSyncClient.

**10.**Click **Apply**.

- **11.**On the **Users** screen, select the users to add.
- **12.**Click **Add Selected**.

**13.**Click **Save**.

#### <span id="page-7-0"></span>**Create a dynamic distribution list**

To create a dynamic distribution list, you must have at least one of the following roles: Alert Manager, Advanced Alert Manager, Distribution List Manager, Enterprise Administrator, Organization Administrator, or Basic Administrator.

- **1.** In the navigation bar, click **Users** > **Distribution Lists**.
- **2.** On the **Distribution Lists** screen, click **New** > **Dynamic**.
- **3.** On the **New Distribution List** screen, enter values in the following fields in the **Basic Info** section:
	- **Name**: Enter a unique and easily identifiable name for the distribution list. The distribution list name has a 128 character limit.
	- **Common Name**: (Optional) This field automatically populates based on the text entered into the Name field, but you can override it with a different name. The distribution list common name has a 128 character limit.
	- **Type**: This field cannot be edited.
	- **Description**: Optionally, enter details about the distribution list that will allow other users to decide if the distribution list should be included in their alert.
	- **Folder**: Optionally, click **Select** and drill down into the folder hierarchy to find the location to store the distribution list. If you do not click the link, the distribution list appears by default at the top level of the folder hierarchy.
- **4.** In the **Distribution List Members** section, click **View**.
- **5.** On the **Create Conditions** window, select the AND/OR operator. When AND is selected, users must meet all conditions to be added to the distribution list. When OR is selected, users that match any of the conditions are included. The default is AND.
- **6.** In the **Select Attribute** drop-down list, select the first attribute you want to use as targeting criteria for the distribution list.
- **7.** In the **Select Operation** drop-down list, select the operation to assign to the attribute.

**Note:** The list of operations varies depending on the type of attribute selected.

**8.** In the third field, enter or select a value for the attribute.

**Tip:** For Multi-select Picklist, Single-select Picklist, and Status type attributes, enter characters in the search box to filter the list of attribute values. You can enter characters that appear anywhere in the attribute value.

**9.** Optionally, click **Add Condition** and then repeat steps 6 through 8 to add additional attribute conditions as targeting criteria.

**Tip:** You can add users to the distribution list based on the User Last Updated Source attribute. For more information, see [Create a dynamic distribution list based on the User Last Updated Source attribute](#page-9-0).

**10.**Optionally, if your organization is set up to display organizations, in the **Organization Hierarchy** section of the **Attribute** list, select one or more organizations or organizational nodes to use as targeting criteria for the distribution list.

**Note:** Users must belong to the selected organizational nodes and meet the other specified attribute conditions to be included in the distribution list.

**11.**Click **Add**.

**12.**Click **Save**.

#### <span id="page-7-1"></span>**Create a dynamic distribution list based on user role**

To create a dynamic distribution list you must have at least one of the following roles: Alert Manager, Advanced Alert Manager, Distribution List Manager, Enterprise Administrator, Organization Administrator, or Basic Administrator.

- **1.** In the navigation bar, click **Users** > **Distribution Lists**.
- **2.** On the **Distribution Lists** screen, click the **New** > **Dynamic**.
- **3.** On the **New Distribution List** screen, enter values in the following fields in the **Basic Info** section of the screen:
	- **Name**: Enter a unique and easily identifiable name for the distribution list.
	- **Common Name**: (Optional) This field auto-populates based on the text entered into the Name field, but you can override it with a different name if you want.
	- **Type**: This field cannot be edited.
	- **Description**: Optionally, enter details about the distribution list that will allow other users to decide if the distribution list should be included in their alert.
	- **Folder**: Optionally, click **Select** and drill down into the folder hierarchy to find the location to store the distribution list in. If you do not click the link, the distribution list will appear by default at the top level of the folder hierarchy.
- **4.** In the **Distribution List Members** section, click **View**.
- **5.** On the **Create Conditions** window, select the AND/OR operator. When AND is selected, users must meet all conditions to be added to the distribution list. When OR is selected, users that match any of the conditions are included. The default is AND.
- **6.** Click the **Select Attribute** list, and then scroll down and click the **Roles** attribute in the **Operator Attribute** section.
- **7.** In the **Select Operation** field that appears, select the **equals** operator.
- **8.** A third field appears on the screen listing the roles available in the system. Click the role or roles you want to include in the distribution list.

You can enter characters in the search box to filter the list of roles. You can enter characters that appear anywhere in the name of the role.

**Note:** Operator roles that are associated with disabled features do not appear in the list. For more information, see "[BlackBerry AtHoc roles"](https://docs.blackberry.com/en/id-comm-collab/blackberry-athoc/blackberry-athoc/7_19/operators-administrators/blackberry-athoc-roles) in the *[BlackBerry AtHoc Operator Roles and Permissions](https://docs.blackberry.com/en/id-comm-collab/blackberry-athoc/blackberry-athoc/7_19/operators-administrators)* guide.

**9.** Click **Apply**. The Distribution List Members section displays the user roles that are included in the distribution list.

**10.**Optionally, click **View** to view the list of members. Click **Back** to return to the Distribution List details screen.

**11.** Optionally, click  $\Box$  to copy the selected conditions to use when creating another distribution list. **12.**Click **Save**.

#### <span id="page-8-0"></span>**Create a dynamic distribution list based on organization subscriptions**

To create a dynamic distribution list, you must have at least one of the following roles: Alert Manager, Advanced Alert Manager, Distribution List Manager, Enterprise Administrator, Organization Administrator, or Basic Administrator.

You can create a dynamic distribution list based on organization subscriptions to view users who are subscribed to each suborganization in an enterprise or super enterprise organization and to target them in alerts and accountability events.

- **1.** In the navigation bar, click **Users** > **Distribution Lists**.
- **2.** On the **Distribution Lists** screen, click **New** > **Dynamic**.
- **3.** Enter values in the following fields in the **Basic Info** section of the screen:
	- **Name**: Enter a unique and easily identifiable name for the distribution list.
	- **Common Name**: (Optional) This field automatically populates based on the text entered into the Name field, but you can override it with a different name.
- **Type**: This field cannot be edited.
- **Description**: Optionally, enter details about the distribution list that will allow other users to decide if the distribution list should be included in their alert.
- **Folder**: Optionally, click **Select** and drill down into the folder hierarchy to find the location where you want to store the distribution list. If you do not click the link, the distribution list will appear by default at the top level of the folder hierarchy.
- **4.** In the **Distribution List Members** section, click **View**.
- **5.** On the **Create Conditions** window, click the **Select Attribute** list, and then scroll down and click **Subscribed Organizations** in the **Attribute** section.
- **6.** In the **Select Operation** field that appears, select the **equals** operator.
- **7.** In the field that appears, select your organization.

**Tip:** You can enter characters in the search box to filter the list of organizations. You can enter characters that appear anywhere in the name of the organization.

**8.** Click **Apply**.

**9.** Optionally, in the **Distribution List Members** section, click **View** to view the users and their subscribed organizations.

**10.**Click **Save**.

#### <span id="page-9-0"></span>**Create a dynamic distribution list based on the User Last Updated Source attribute**

Operators can create a dynamic distribution list based on the source that last updated users' profiles. The following table lists the possible sources and the search terms required to create a dynamic distribution list based on the User Last Updated Source attribute.

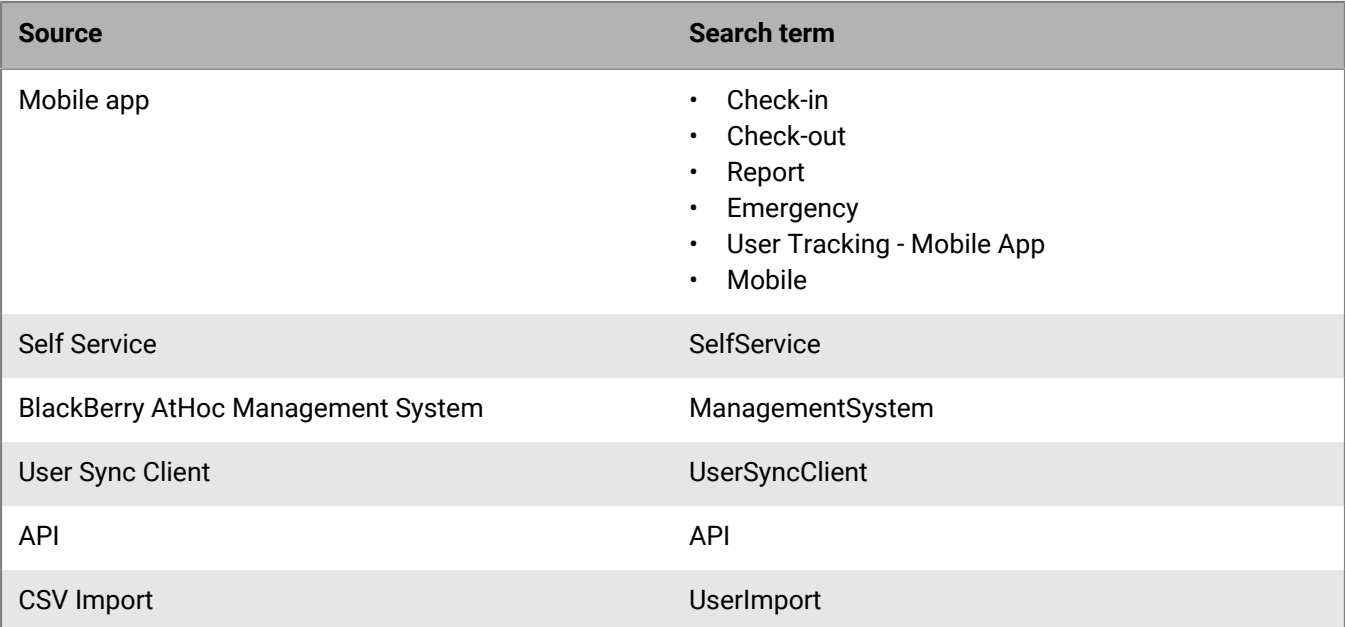

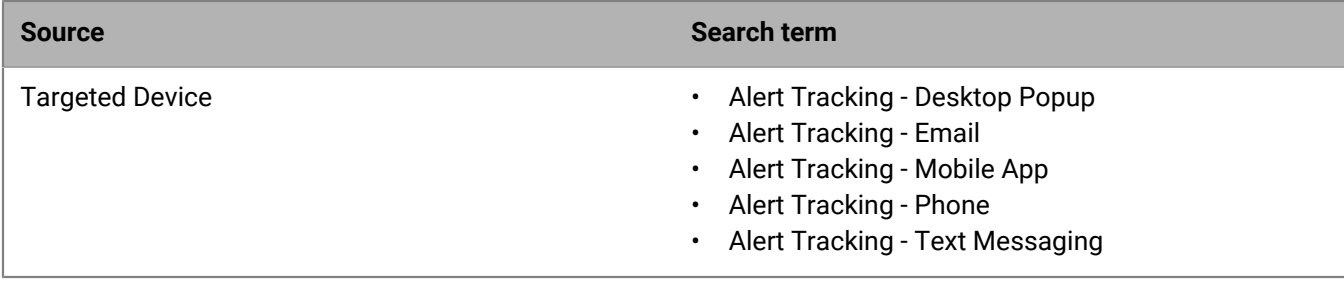

- **1.** In the navigation bar, click **Users** > **Distribution Lists**.
- **2.** On the **Distribution Lists** screen, click **New** > **Dynamic**.
- **3.** On the **New Distribution List** screen, enter values in the fields in the **Basic Info** section. For details, see [Create](#page-7-0) [a dynamic distribution list](#page-7-0).
- **4.** In the **Distribution List Members** section, beside **Membership Criteria\***, click **View**.
- **5.** On the **Create Conditions** window, select the AND/OR operator. When AND is selected, users must meet all search conditions to be included in the search results. When OR is selected, users that match any of the search conditions are included. The default is AND.
- **6.** From the **Select Attribute** list, select **User Last Updated Source**.
- **7.** Select an operation from the **Select Operation** list.
- **8.** In the blank field that appears, enter the source to use to add members to the static distribution list. The text you enter in this field must match one of the search terms listed in the table above. You can add more than one source, separated by a comma. For example, API, UserSyncClient.
- **9.** Click **Apply**.

**10.**Optionally, click **View** to view the list of members. Click **Back** to return to the Distribution List details screen. **11.**Click **Save**.

### <span id="page-11-0"></span>**View all distribution lists**

If you have at least one of the following roles: Alert Manager, Advanced Alert Manager, Distribution List Manager, Enterprise Administrator, Organization Administrator, or Basic Administrator, you can access the Distribution Lists screen by navigating to **Users** > **Distribution Lists**.

The Distribution Lists screen opens, displaying all distribution lists you have permission to view in the BlackBerry AtHoc system. The following details are provided for each distribution list:

- The name of the list in the system
- The type of list: Static or Dynamic
- The system folder where the list is located

### <span id="page-12-0"></span>**Search for distribution lists**

- **1.** In the navigation bar, click **Users** > **Distribution Lists**.
- **2.** Enter all or part of a distribution list name in the **Search list by name** field.
- **3.** Optionally, to limit the search to a particular type of distribution list, select and deselect the relevant check boxes in the **Show lists of type** field.
- 4. Click Q to view the results.

### <span id="page-13-0"></span>**View distribution list details**

To view information about distribution lists, you must have at least one of the following roles: Alert Manager, Advanced Alert Manager, Distribution List Manager, Enterprise Administrator, Organization Administrator, or Basic Administrator.

- **1.** In the navigation bar, click **Users** > **Distribution Lists**.
- **2.** Select a distribution list.

The distribution list details screen opens, displaying all of the information in the BlackBerry AtHoc system for the corresponding list.

**Note:** The content of the details screen varies depending on whether the list is static or dynamic.

### <span id="page-14-0"></span>**Edit distribution list details**

If you want to edit a static or dynamic distribution list that is from a remote organization, the only two fields that you can update are Name and Folder.

- **1.** In the navigation bar, click **Users** > **Distribution Lists**.
- **2.** Click  $\boxtimes$  beside the distribution list you want to edit.

**Note:** The content of the distribution list edit screen varies depending on whether the list is static or dynamic.

- **3.** Make changes to any of the editable fields on the screen.
- **4.** Click **Save**.

#### <span id="page-15-0"></span>**Delete a distribution list**

If you have at least one of the following roles: Alert Manager, Advanced Alert Manager, Distribution List Manager, Enterprise Administrator, Organization Administrator, or Basic Administrator, you can delete distribution lists in the system if all of the following are true:

- The list is not currently part of an alert template
- The list is not part of a draft alert
- The list is not nested within another distribution list
- **1.** In the navigation bar, click **Users** > **Distribution Lists**. The Distribution Lists screen opens.
- **2.** If the distribution list you want to delete already appears in the results table, select the check box beside its name. Otherwise, use the **Search list by name** field to locate the list, then click its name in the results field.
- **3.** Click **Delete**.
- **4.** If the lists you selected can be deleted, click **Delete** on the screen that appears. If a list cannot be deleted, the pop-up screen displays details about where the list is currently in use in the BlackBerry AtHoc system. To delete the list, you must first delete it from the alert or remove it from the distribution list it is nested in.

### <span id="page-16-0"></span>**Export a distribution list**

To export all members of a distribution list, you must have at least one of the following roles: Alert Manager, Advanced Alert Manager, Distribution List Manager, Enterprise Administrator, Organization Administrator, or Basic Administrator. To export only selected members of a distribution list, see [Export the members of a dynamic](#page-17-0) [distribution list](#page-17-0) and [Export the members of a static distribution list.](#page-18-0)

- **1.** In the navigation bar, click **Users** > **Users**.
- **2.** On the Users screen, click  $\frac{1}{2}$ .
- **3.** Select a distribution list and then click **Apply**.
- **4.** In the user list, select the check box next to each member name that you want to export.
- **5.** Click **More Actions** > **Export** > **Users**.
- **6.** On the **Export Users** screen, choose a set of columns to export.
- **7.** Click **Export PDF** or **Export CSV**.
- **8.** When the export is complete, save or open the .pdf or .csv file.

#### <span id="page-17-0"></span>**Export the members of a dynamic distribution list**

To export the members of a distribution list, you must have at least one of the following roles: Alert Manager, Advanced Alert Manager, Distribution List Manager, Enterprise Administrator, Organization Administrator, or Basic Administrator.

- **1.** In the navigation bar, click **Users** > **Distribution Lists**.
- **2.** On the **Distribution Lists** screen, select a dynamic distribution list.
- **3.** In the **Distribution List Members** section, beside **Users** , click **View**.
- **4.** Optionally, on the **Member Users** screen, click **All Users** and select to filter the list by **Enabled Users with Operator Permissions** or **All Users with Operator Permissions**.
- **5.** Optionally, click **Add** to add additional columns to the export. Only displayed columns are included in the export file.
- **6.** Click **Export CSV**.

### <span id="page-18-0"></span>**Export the members of a static distribution list**

To export the members of a distribution list, you must have at least one of the following roles: Alert Manager, Advanced Alert Manager, Distribution List Manager, Enterprise Administrator, Organization Administrator, or Basic Administrator.

- **1.** In the navigation bar, click **Users** > **Distribution Lists**.
- **2.** On the **Distribution Lists** screen, select a static distribution list.
- **3.** In the **Distribution List Members** section, beside **Members**, click **View**.
- **4.** Optionally, click **More Actions** > **Modify** to remove specific distribution list members from the export.
- **5.** Optionally, click **Add** to add additional columns to the export. Only displayed columns are included in the export file.
- **6.** Click **More Actions** > **Export CSV**.

## <span id="page-19-0"></span>**Configure distribution list folders**

Distribution list folders define the structure of static and dynamic lists that can be selected as alert or event targets. You can create distribution lists using the Distribution Lists screen or by integrating with an external user directory.

- **1.** In the navigation bar, click  $\mathbf{\ddot{\Sigma}}$ .
- **2.** In the **Users** section, click **Distribution List Folders**.
- **3.** On the **Distribution List Folders** screen, click **Add Node** to add a new node. If no nodes are selected, the new node is added to the bottom of the distribution list hierarchy. Select an existing node and click **Add Node** to add a new node under it.
- **4.** Type the node name in the new field and hit **Enter**. The node name has a 128 character limit.
- **5.** Optionally, to move a node, drag the node to the new location.
- **6.** Optionally, to edit a node name, double-click on the node name and type your changes.
- **7.** Optionally, to delete a node, select the name, and click **Delete Node**.
- **8.** Optionally, to revert your changes, click **Remove Changes**.
- **9.** Click **Save**.

All new and modified nodes are displayed in italics until saved.

#### <span id="page-20-0"></span>**BlackBerry AtHoc Customer Support Portal**

BlackBerry AtHoc customers can obtain more information about BlackBerry AtHoc products or get answers to questions about their BlackBerry AtHoc systems through the Customer Support Portal:

<https://www.blackberry.com/us/en/support/enterpriseapps/athoc>

The BlackBerry AtHoc Customer Support Portal also provides support via computer-based training, operator checklists, best practice resources, reference manuals, and user guides.

#### <span id="page-21-0"></span>**Documentation feedback**

The BlackBerry AtHoc documentation team strives to provide accurate, useful, and up-to-date technical documentation. If you have any feedback or comments about BlackBerry AtHoc documentation, email [athocdocfeedback@blackberry.com](mailto:athocdocfeedback@blackberry.com?subject=[AtHoc-doc-feedback]:). Please include the name and version number of the document in your email.

To view additional BlackBerry AtHoc documentation, visit [https://docs.blackberry.com/en/id-comm-collab/](https://docs.blackberry.com/en/id-comm-collab/blackberry-athoc) [blackberry-athoc](https://docs.blackberry.com/en/id-comm-collab/blackberry-athoc). To view the BlackBerry AtHoc Quick Action Guides, see [https://docs.blackberry.com/en/id](https://docs.blackberry.com/en/id-comm-collab/blackberry-athoc/Quick-action-guides/latest)[comm-collab/blackberry-athoc/Quick-action-guides/latest.](https://docs.blackberry.com/en/id-comm-collab/blackberry-athoc/Quick-action-guides/latest)

For more information about BlackBerry AtHoc products or if you need answers to questions about your BlackBerry AtHoc system, visit the Customer Support Portal at [https://www.blackberry.com/us/en/support/enterpriseapps/](https://www.blackberry.com/us/en/support/enterpriseapps/athoc) [athoc](https://www.blackberry.com/us/en/support/enterpriseapps/athoc).

#### <span id="page-22-0"></span>**Legal notice**

©2024 BlackBerry Limited. Trademarks, including but not limited to BLACKBERRY, BBM, BES, EMBLEM Design, ATHOC, CYLANCE and SECUSMART are the trademarks or registered trademarks of BlackBerry Limited, its subsidiaries and/or affiliates, used under license, and the exclusive rights to such trademarks are expressly reserved. All other trademarks are the property of their respective owners.

Patents, as applicable, identified at: [www.blackberry.com/patents](https://www.blackberry.com/us/en/legal/blackberry-virtual-patent-marking).

This documentation including all documentation incorporated by reference herein such as documentation provided or made available on the BlackBerry website provided or made accessible "AS IS" and "AS AVAILABLE" and without condition, endorsement, guarantee, representation, or warranty of any kind by BlackBerry Limited and its affiliated companies ("BlackBerry") and BlackBerry assumes no responsibility for any typographical, technical, or other inaccuracies, errors, or omissions in this documentation. In order to protect BlackBerry proprietary and confidential information and/or trade secrets, this documentation may describe some aspects of BlackBerry technology in generalized terms. BlackBerry reserves the right to periodically change information that is contained in this documentation; however, BlackBerry makes no commitment to provide any such changes, updates, enhancements, or other additions to this documentation to you in a timely manner or at all.

This documentation might contain references to third-party sources of information, hardware or software, products or services including components and content such as content protected by copyright and/or thirdparty websites (collectively the "Third Party Products and Services"). BlackBerry does not control, and is not responsible for, any Third Party Products and Services including, without limitation the content, accuracy, copyright compliance, compatibility, performance, trustworthiness, legality, decency, links, or any other aspect of Third Party Products and Services. The inclusion of a reference to Third Party Products and Services in this documentation does not imply endorsement by BlackBerry of the Third Party Products and Services or the third party in any way.

EXCEPT TO THE EXTENT SPECIFICALLY PROHIBITED BY APPLICABLE LAW IN YOUR JURISDICTION, ALL CONDITIONS, ENDORSEMENTS, GUARANTEES, REPRESENTATIONS, OR WARRANTIES OF ANY KIND, EXPRESS OR IMPLIED, INCLUDING WITHOUT LIMITATION, ANY CONDITIONS, ENDORSEMENTS, GUARANTEES, REPRESENTATIONS OR WARRANTIES OF DURABILITY, FITNESS FOR A PARTICULAR PURPOSE OR USE, MERCHANTABILITY, MERCHANTABLE QUALITY, NON-INFRINGEMENT, SATISFACTORY QUALITY, OR TITLE, OR ARISING FROM A STATUTE OR CUSTOM OR A COURSE OF DEALING OR USAGE OF TRADE, OR RELATED TO THE DOCUMENTATION OR ITS USE, OR PERFORMANCE OR NON-PERFORMANCE OF ANY SOFTWARE, HARDWARE, SERVICE, OR ANY THIRD PARTY PRODUCTS AND SERVICES REFERENCED HEREIN, ARE HEREBY EXCLUDED. YOU MAY ALSO HAVE OTHER RIGHTS THAT VARY BY STATE OR PROVINCE. SOME JURISDICTIONS MAY NOT ALLOW THE EXCLUSION OR LIMITATION OF IMPLIED WARRANTIES AND CONDITIONS. TO THE EXTENT PERMITTED BY LAW, ANY IMPLIED WARRANTIES OR CONDITIONS RELATING TO THE DOCUMENTATION TO THE EXTENT THEY CANNOT BE EXCLUDED AS SET OUT ABOVE, BUT CAN BE LIMITED, ARE HEREBY LIMITED TO NINETY (90) DAYS FROM THE DATE YOU FIRST ACQUIRED THE DOCUMENTATION OR THE ITEM THAT IS THE SUBJECT OF THE CLAIM.

TO THE MAXIMUM EXTENT PERMITTED BY APPLICABLE LAW IN YOUR JURISDICTION, IN NO EVENT SHALL BLACKBERRY BE LIABLE FOR ANY TYPE OF DAMAGES RELATED TO THIS DOCUMENTATION OR ITS USE, OR PERFORMANCE OR NON-PERFORMANCE OF ANY SOFTWARE, HARDWARE, SERVICE, OR ANY THIRD PARTY PRODUCTS AND SERVICES REFERENCED HEREIN INCLUDING WITHOUT LIMITATION ANY OF THE FOLLOWING DAMAGES: DIRECT, CONSEQUENTIAL, EXEMPLARY, INCIDENTAL, INDIRECT, SPECIAL, PUNITIVE, OR AGGRAVATED DAMAGES, DAMAGES FOR LOSS OF PROFITS OR REVENUES, FAILURE TO REALIZE ANY EXPECTED SAVINGS, BUSINESS INTERRUPTION, LOSS OF BUSINESS INFORMATION, LOSS OF BUSINESS OPPORTUNITY, OR CORRUPTION OR LOSS OF DATA, FAILURES TO TRANSMIT OR RECEIVE ANY DATA, PROBLEMS ASSOCIATED WITH ANY APPLICATIONS USED IN CONJUNCTION WITH BLACKBERRY PRODUCTS OR SERVICES, DOWNTIME COSTS, LOSS OF THE USE OF BLACKBERRY PRODUCTS OR SERVICES OR ANY PORTION THEREOF OR OF ANY AIRTIME SERVICES, COST OF SUBSTITUTE GOODS, COSTS OF COVER, FACILITIES OR SERVICES, COST OF CAPITAL, OR OTHER SIMILAR PECUNIARY LOSSES, WHETHER OR NOT SUCH DAMAGES

WERE FORESEEN OR UNFORESEEN, AND EVEN IF BLACKBERRY HAS BEEN ADVISED OF THE POSSIBILITY OF SUCH DAMAGES.

TO THE MAXIMUM EXTENT PERMITTED BY APPLICABLE LAW IN YOUR JURISDICTION, BLACKBERRY SHALL HAVE NO OTHER OBLIGATION, DUTY, OR LIABILITY WHATSOEVER IN CONTRACT, TORT, OR OTHERWISE TO YOU INCLUDING ANY LIABILITY FOR NEGLIGENCE OR STRICT LIABILITY.

THE LIMITATIONS, EXCLUSIONS, AND DISCLAIMERS HEREIN SHALL APPLY: (A) IRRESPECTIVE OF THE NATURE OF THE CAUSE OF ACTION, DEMAND, OR ACTION BY YOU INCLUDING BUT NOT LIMITED TO BREACH OF CONTRACT, NEGLIGENCE, TORT, STRICT LIABILITY OR ANY OTHER LEGAL THEORY AND SHALL SURVIVE A FUNDAMENTAL BREACH OR BREACHES OR THE FAILURE OF THE ESSENTIAL PURPOSE OF THIS AGREEMENT OR OF ANY REMEDY CONTAINED HEREIN; AND (B) TO BLACKBERRY AND ITS AFFILIATED COMPANIES, THEIR SUCCESSORS, ASSIGNS, AGENTS, SUPPLIERS (INCLUDING AIRTIME SERVICE PROVIDERS), AUTHORIZED BLACKBERRY DISTRIBUTORS (ALSO INCLUDING AIRTIME SERVICE PROVIDERS) AND THEIR RESPECTIVE DIRECTORS, EMPLOYEES, AND INDEPENDENT CONTRACTORS.

IN ADDITION TO THE LIMITATIONS AND EXCLUSIONS SET OUT ABOVE, IN NO EVENT SHALL ANY DIRECTOR, EMPLOYEE, AGENT, DISTRIBUTOR, SUPPLIER, INDEPENDENT CONTRACTOR OF BLACKBERRY OR ANY AFFILIATES OF BLACKBERRY HAVE ANY LIABILITY ARISING FROM OR RELATED TO THE DOCUMENTATION.

Prior to subscribing for, installing, or using any Third Party Products and Services, it is your responsibility to ensure that your airtime service provider has agreed to support all of their features. Some airtime service providers might not offer Internet browsing functionality with a subscription to the BlackBerry® Internet Service. Check with your service provider for availability, roaming arrangements, service plans and features. Installation or use of Third Party Products and Services with BlackBerry's products and services may require one or more patent, trademark, copyright, or other licenses in order to avoid infringement or violation of third party rights. You are solely responsible for determining whether to use Third Party Products and Services and if any third party licenses are required to do so. If required you are responsible for acquiring them. You should not install or use Third Party Products and Services until all necessary licenses have been acquired. Any Third Party Products and Services that are provided with BlackBerry's products and services are provided as a convenience to you and are provided "AS IS" with no express or implied conditions, endorsements, guarantees, representations, or warranties of any kind by BlackBerry and BlackBerry assumes no liability whatsoever, in relation thereto. Your use of Third Party Products and Services shall be governed by and subject to you agreeing to the terms of separate licenses and other agreements applicable thereto with third parties, except to the extent expressly covered by a license or other agreement with BlackBerry.

The terms of use of any BlackBerry product or service are set out in a separate license or other agreement with BlackBerry applicable thereto. NOTHING IN THIS DOCUMENTATION IS INTENDED TO SUPERSEDE ANY EXPRESS WRITTEN AGREEMENTS OR WARRANTIES PROVIDED BY BLACKBERRY FOR PORTIONS OF ANY BLACKBERRY PRODUCT OR SERVICE OTHER THAN THIS DOCUMENTATION.

BlackBerry Enterprise Software incorporates certain third-party software. The license and copyright information associated with this software is available at [http://worldwide.blackberry.com/legal/thirdpartysoftware.jsp.](https://www.blackberry.com/us/en/legal/third-party-software)

BlackBerry Limited 2200 University Avenue East Waterloo, Ontario Canada N2K 0A7

BlackBerry UK Limited Ground Floor, The Pearce Building, West Street, Maidenhead, Berkshire SL6 1RL United Kingdom

Published in Canada